Essays of an Information Scientist: Science Literacy, Policy, Evaluation, and other Essays, Vol:11, p.394,1988 Current Contents, #49, p.3-9, December 5, 1988

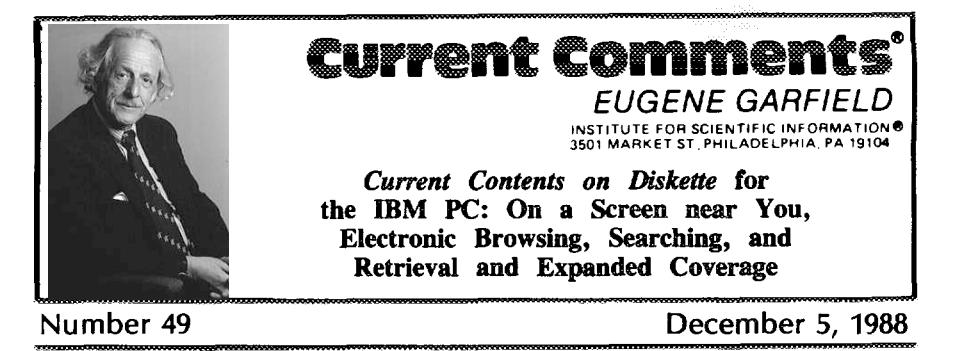

In January ISI® will release Current Contents on Diskette<sup>m</sup> for the IBM PC and compatibles. Like the Apple Macintosh version introduced this fall, the IBM PC version of *CC-on-Diskeuem*offers rapid retrieval and electronic browsing of journal material. You can also use profiles for regular custom searches and automatically generate requests for reprints or orders for full-text document delivery. In 1989 complete coverage of journals in the Current Contents<sup>®</sup>/Life Sciences database will be offered for both the IBM and Macintosh versions.

In September we released Current *Contents on Diskette"'* for the Apple Macintosh. This product, as I noted in a recent essay, harnesses the speed and versatility of personal computers to energize your weekly scanning of *Current Contents<sup>®</sup>* (CC<sup>®</sup>).<sup>1</sup> In discussing the Mac version of *CC-on-Diskette", we pointed* out that a version for the IBM PC and compatibles was soon to come. In January this new version will be released. Like its Macintosh counterpart, the IBM PC version delivers the familiar and reliable CC data on an exciting new medium.

*CC-on-Diskette* provides the ability to browse *instantly the* contents pages of key journals in the life sciences each week. The program makes it easy to set up and execute custom searches of each week's data, to export or print selected material in the format that best suits your needs, and to generate  $REQUEST-A-PRINT^{\circledast}$  and *The Genuine* Article<sup>®</sup> orders automatically. The IBM PC version also offers particularly fast searching, returning results within as little as a second.

Coverage, as with the Mac version, centers initially on the CC/Life Sciences data*base.* Two coverage options will be available for subscribers to *CC-on-Diskette.* One offers coverage of the 600 core, high-impact

journals in the life sciences. The other covers an additional 600 journals, for a total of 1,200—the entire *CC/Life Sciences* print database. In early 1989 expanded coverage will also be available for the Macintosh version. Other editions of CC will also be added in the future.

Data are delivered weekly on floppy diskettes, to be loaded into your own PC (a hard disk drive is required). You can then browse sequentially through an entire issue's worth of journals or select specific journals to examine. Journals are also classified by discipline, as is the case with the print  $CC$ , making it easy to proced directly to your desired specialty area.

The IBM PC version of *CC-on-Diskette* employs "inverted indexes"-extensive dictionaries of data-to speed browsing and searching. In all, there are eight such indexes: journal, discipline, author (primary and seeondary), title word, institutional (geographic) address, document type, language, and 7he *Genuine Article* number. The ability to use *The Genuine Article* number and journal page for retrieval is convenient after you've located an article in the print CC and wish, for example, to generate a reprint request automatically. Beginning early in 1989, similar inverted indexes will

also be available on the Macintosh version to increase searching speed.

## **Complete Contents Pagea-And More**

To get a more complete picture of *CC-on-Diskette's* features and how the program actually operates, it is usefil to take a look at a few sample screen displays. Figure 1, for example, illustrates an early stage in a typical session. The "Browse" menu indicates the three options for examining the week's worth of issues: "CC Issue, " which will sequentially display all the contents pages in the issue; "By Discipline, " which allows you to view all the journal contents within a given subject area; and "By Journal," whereby you can select the specific journals you care to examine.

In Figure 1 the "By Journal" option has been selected; at the right of the screen, the "Journal Contents" index displays the specific journal issues in that week's *CC-on-Diskette.* Selecting any one of these journals will initiate a display of its contents page.

Figure 2 is a display of an actual contents page—in this case, from the *Proceedings of the National Academy of Sciences of the* *United States of America (PNAS).* The **top** of the screen contains all pertinent information for the journal, including volume and issue numbers, complete title, date, and discipline category *(PNAS,* as the display indicates, falls into the "multidisciplinary" grouping). Also displayed, in the upper lefthand comer, is this issue's 7he *Genuine Article* number, used to place orders with ISI<sup>®</sup>'s full-text document delivery service.

Figure 2 also demonstrates *CC-on-Diskette's* display of a portion of the actual contents page for *PNAS. CC-on-Diskette is the only* product on the market that allows you to browse journal contents pages right on the screen. The entire contents will not fit on a single screen; this particular screen features three *articles.* Scrolling up *or* down to view complete contents can be accomplished with a single keystroke. (On systems equipped with an Enhanced Graphics Adapter, seven or more articles can typically be seen at once in the 43-line **mode suppor& ed by** *CC-on-Diskette.)*

**The** listing for each article contains the complete title, authors, page spread, and document type ("article," "review," and so on). *CC-on-Diskette* highlights one article at a time, as denoted by the contrasting

Figure 1: Menu for browsing contents pages of journals in *Current Contents on Diskette*<sup>19</sup>. Selecting the "By Jour**nsf" option** displaysthe**journal dictionaryin the on-screen window at right.**

| <b>IRMINSOR</b>         |           | Search<br>Articles<br>Orders |
|-------------------------|-----------|------------------------------|
| <b>BROUSE</b>           |           | JOURNAL CONTENTS             |
| CC Issue                | <f2></f2> | GENE, 67(1)88                |
| By Discipline <f3></f3> |           | GUT, 29(7)88                 |
|                         |           | HUM GENET, 79(3)88           |
|                         |           | IMMUNOL TOD, 9(7-8)88        |
|                         |           | INT J CANC, 42(1)88          |
|                         |           | INT J SY B, 38(3)88          |
|                         |           | INU OPHTH U, 29(7)88         |
|                         |           | J AM CHEM S, 110(15)88       |
|                         |           | J ANTIMICRO, 22(1)88         |
|                         |           | J ANTIMICRO, 22(SA)88        |
|                         |           | J CELL PHYS, 135(3)88        |
|                         |           | J CL ONCOL, 6(7)88           |
|                         |           | J CLIN END, 67(2)88          |
|                         |           | J CLIN IMM, 8(4)88           |
|                         |           | <b>J CLIN INU, 82(1)88</b>   |

ground and the small arrows in Figure 2 (this highlighting will vary somewhat, depending on hardware). In this case the arrows bracket the paper on measurements of deoxyhemoglobin in brain by B. Chance and colleagues; the listing at the lower middle of the screen indicates that this paper is the 6th of 81 items in this issue of *PNAS.* As noted above it is easy to *move* up and down the contents page-each item will be highlighted in turn. If an article catches your eye, you can use the options described below.

The row of options at the bottom of Figure 2 represents some of *CC-on-Diskette's* most unique and versatile features. These features are activated by a single keystroke, matching the highlighted letter in each option. For example, striking "A," for' 'Address," will instantly display the reprint address for whichever article is currently highlighted. Figure 3 demonstrates this feature, displaying the address for B. Chance, University of Pennsylvania, Philadelphia.

The next option, "PIC," stands for "Personal Interest Checklist." With this feature, you can build your own list of selected articles for subsequent examination, export, or printing. A single keystroke wiH automatically add any highlighted item to your checklist.

Similarly, you can add articles to the lists denoted by the next two options—''GA, " for *The Genuine Article*, and "R-A-P," for *REQUEST-A-PRUVT.* **You can** then review these lists and, if you choose, generate *or*ders to receive full-text documents from 1S1 or to request reprints from the author. With the "R-A-P" feature, for example, the program will automatically format request cards, so that the author's name and address, the title and bibliographic information for the article, and your name and address are all properly placed. These orders can then be printed out on *REQUEST-A-PRINT* forms available from ISI; you need only tear a few perforations, affix the author's address and proper postage to the front, and mail it off. The ''MarkA1l" option will automatically tag all items you designate, letting you select which list ("PIC," "GA," or "R-A-P") to send them to. Items can be on one, two, or all three lists simultaneously.

The "File" option allows you to export listings to a personal database. You have several options in selecting the format in which the references will be exported. CC-

Fieure *2:* **Contentspage for the** *Proceedings ofthe National Academy ofSciences ofthe United States ofAmerica &* **displayrd by** *CC~on-Diskette"*

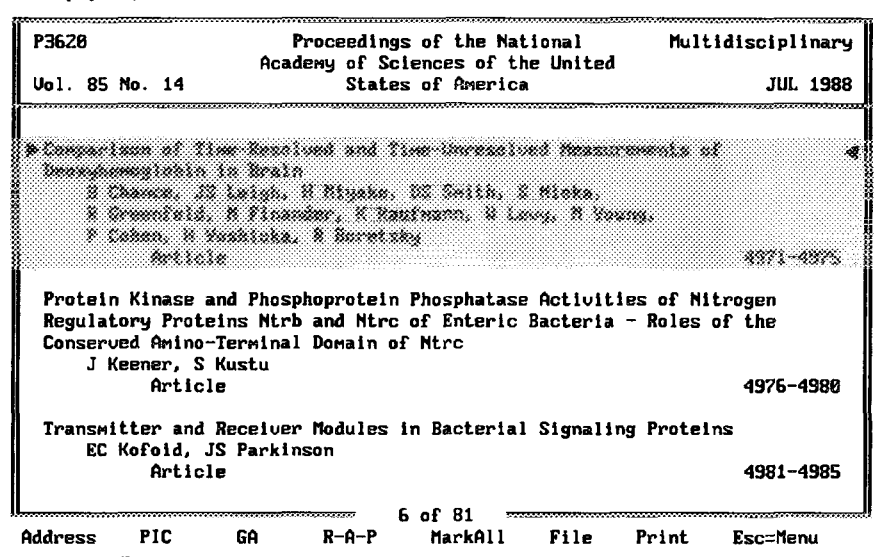

396

*on-Diskerte* will automatically edit references into a comma-delimited style, as well as into styles that conform with those of DIALOG and MEDLINE. This flexibility means that *CC-on-Diskette* is not restricted to any particular file-management system and can be used with a variety of such programs. The "Print" command lets you make a hard copy of a single reference, a list of references, or an entire contents page.

## **Custom Searches-In seconds**

In addition to *displaying* contents pages, of course, *CC-on-Diskette* enables you to create and execute custom searches of each week's data. This is where the program's extensive indexes become particularly useful. Figure 4 demonstrates a typical search session. You have the option of choosing from any of the eight different fields in creating your search statement: author, title word, journal, institutional address, language, document type, discipline, or The *Genuine Article* number with journal page. The ''Alt-Fields" command (activated by pressing the "Alt" key and the letter "F") will call up these fields, allowing you to make a selection. The next command, "Alt-Dictionary," will summon an on-screen window containing the dictionary for the field you have designated. In making selections, you can browse through the extensive listings of authors, title words, addresses, and others-or you can enter your own search terms. For example, in Query 7 of Figure 4 (the search statement at the bottom of the screen), the word stem' 'micro" has been entered as a sesrch statement. Calling up the dictionary of title words at this point automatically summons the window at the right of the screen, displaying the closest alphabetic neighbors to the term entered. This is a highly useful aid in identifying title words.

Search commands are flexible. You can use the "\*" symbol for truncation, as is the case in Query 2 of Figure 4, to retrieve all variations of a given keyword.

As Query 3 demonstrates, you can combine statements. *CC-on-Diskette* lets you apply Boolean logic ("AND," "OR," "NOT") between search expressions for cross-field searching. Query 3, for example, will search for items containing ''cellular" and "receptor" (and variations, such

**Figure 3 "Address" feature, instently displaying reprintaddress for psper by B. Chance snd colleagues**

| P3620<br>Vol. 85 No. 14                                                                                                    | Proceedings of the National<br>Academy of Sciences of the United<br>States of America | Multidisciplinary<br><b>JUL 1988</b>              |  |  |  |
|----------------------------------------------------------------------------------------------------|---------------------------------------------------------------------------------------|---------------------------------------------------|--|--|--|
| De Consertives of Time Benelund and Time increasional Headquarter of<br>mandanan'iokin'io katalo<br>4 (manar. 75 mesar 6 Mesara, 16 mesar 5 Mesar<br>k kematara, a Premiur, k kuatenna, a russi, a russa.<br>? Сонан. В Читлана. В Висалии |                                                                                       |                                                   |  |  |  |
| Real and the<br>Protein Kinase and Phos<br>Regulatory Proteins Mtri<br>Conserved Amino-Terminal                                                                                                    | Article Reprint Address<br><b>R</b> Chance<br>Uniu Penn                               | おとりをふりむ<br>ities of Nitrogen<br>ia - Roles of the |  |  |  |
| J Keener, S Kustu<br>Article<br>Transmitter and Receivel                                                                                                    | Dept Biochem Biophys<br>Philadelphia, PA 19104<br>Press any key                       | 4976-4980<br>ling Proteins                        |  |  |  |
| EC Kofoid, JS Parki<br>Article                                                                                                    | 6 of 81                                                                               | 4981-4985                                         |  |  |  |

**397**

as the plural "receptors") in the title. As can be seen from Figure 4, the number of hits for each search statement is displayed— Query 3, for example, produced three hits. This display of hits is virtually instantaneous.

In Query 5 The Genuine Article number and journal page number have been entered as a search statement. As noted above this is usefid in cases where you have scanned the print CC and made a note of certain articles. You can then use 7he *Genuine Article* number and page number to obtain a complete listing for the article for a number of convenient operations: adding it to a database, ordering the full text from ISI, or generating an automatic reprint request from the author. As we noted in our essay on the Mac version, many CC readers mark up their print copy and let an assistant fill out reprint requests. With *CC-On-Diskette,* that procedure is automatic.

The "AIt-Print" command in Figure 4 allows you to print the search queries you've created (you can also use ''Alt-Clear" to start over again). And there is no need to recreate profiles each time you electronically "open" a new issue: With "Alt-Save," you

.

can store a profile for later use. For subsequent issues, the "Alt-Run Profile" command lets you automatically retrieve the key data that you've specified.

## **Viewing Search Results**

CC-on-Diskette shows particular versatility in displaying search results, offering several formats. For example, you can view your results in a simple author-title format, as in Figure 5. selecting the "Contents" option at the bottom of the screen permits you, instantly, to toggle to any listing *in context,* on the contents page from which it was retrieved. Using the' 'Contents" command for the first article in Figure 5, for example the paper by H.A.P. Pols—would show the listing in its original context on the contents page of *Biochimica et Biophysics Acts.* You would then be able to scan the entire contents page for related items that might **prove** to be of interest. Another keystroke, and you return to the original list of articles in Figure 5. *CC-on-Diskette,* incidentally, allows you to review instantly results of up to 75 search statements.

**Figure 4: Sample search profile for CC-on-Diskenem.The window at rightdisplays the dtfe-worddictionary.**

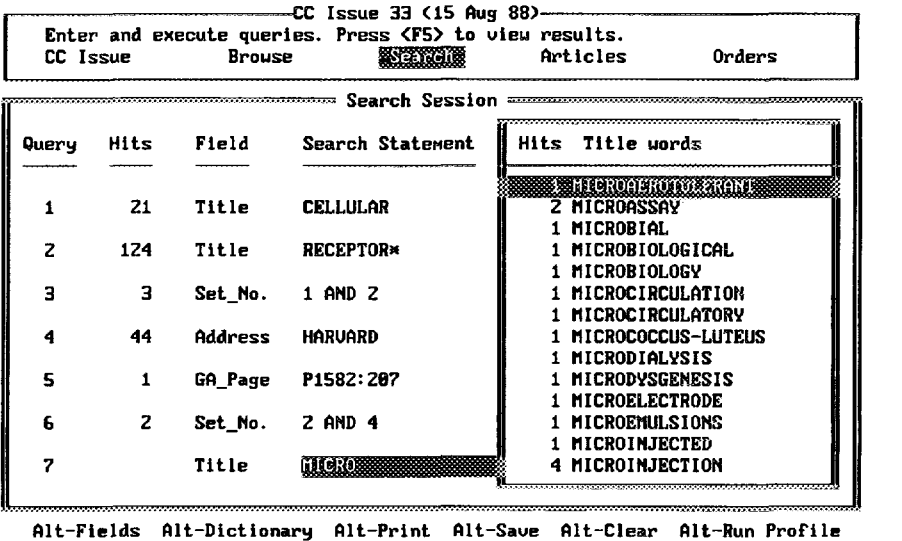

The "View" command is used to switch display formats. From the author-title display shown in Figure 5, you can use "View" to summon the full bibliographic record for any listing shown. This is demonstrated in Figure 6, again using the arti-

cle by Pols. The display indicates all authors; we can see that Pols is actually one of several coauthors. The display includes all bibliographic information, along with the reprint address. The other commands at the bottom of Figure 6, as discussed previous-

**Figure 5: Search results displayed in author-title format.**

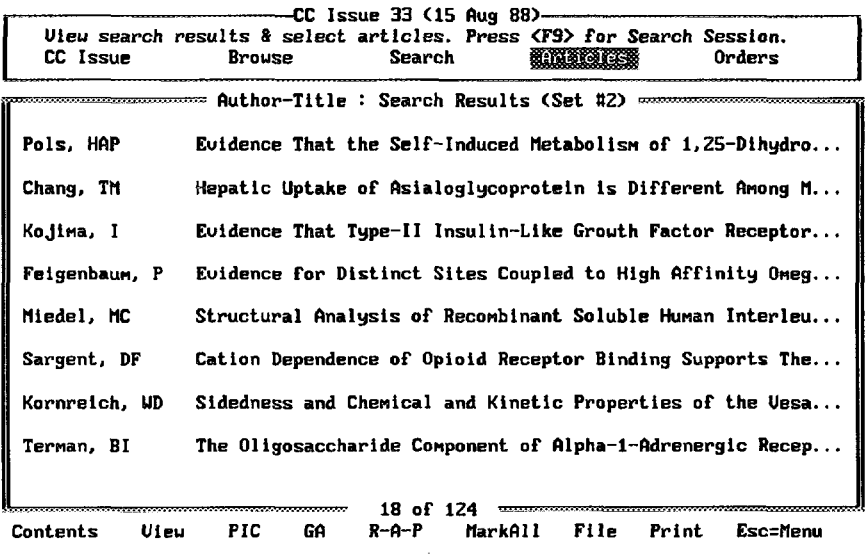

**Figure 6: Search results dkplayed in fill-record format.**

| CC Issue                                                                                | —CC Issue 33 (15 Aug 88)———<br>Ulew search results & select articles. Press (F9) for Search Session.<br>Orders<br>Search<br>mari kiri heke<br>Brouse                                                                                                    |
|-----------------------------------------------------------------------------------------|----------------------------------------------------------------------------------------------------|
| Author<br>Title<br>Journal<br>Page(s)<br>GenArt<br>Document Article<br>Language English | HAP Pols, JC Birkenhager, JP Schilte, TJ Visser<br>Euidence That the Self-Induced Metabolism of 1,25-Dihydroxyuitamin-<br>d-3 Limits the Homologous Up-Regulation of Its Receptor in Rat<br>Osteosarcoma Cells<br>Biochimica et Biophysica Acta 978: 2 (JUN 38 1988)<br>122-129<br>P2407<br>Discipl. Biochemistry & Biophysics<br>Address HAP Pols, Erasmus Univ, Hosp Dijkzigt, Dept Internal Med 3,<br>Pob 1738, Rotterdam, Netherlands<br>3 of 124 |
| Contents                                                                                | <b>PIC</b><br>$R - A - P$<br>MarkAll<br>File<br>Print<br>Esc=Menu<br>GA<br>Vieu                                                                                                    |

**399**

**Iy, enable** you to transfer articles to your personal checklist or to "GA" and "R-A-P" areas, where they can be turned into orders for Zhe *Genuine Article* or *REQUEST-A-PRINT.* Items can also be exported or printed.

Another useful feature is *CC-on-Diskette's "Visit* DOS" command. This allows you to exit immediately to the operating system to check files or perform other DOS operations. By typing "EXIT," you instantly reenter the program in the exact state you left it—there is no need to quit and restart *CC-ore-Diskette* in going to DOS.

*CC-on-Diskette* incorporates pull-down menus and help screens for every operation, making your electronic browsing of CC easy. Use of the product is highly intuitive, not requiring literature-search experience or endless consulting of documentation.

*CC-on-Diskette* will run on the IBM PC, XT, AT, or 100 percent compatibles with

**The IAeat Evolution**

at least 512K of memory. As noted previously, a hard disk drive is required. As with the Mac version, data are delivered in a compressed format (to be decompressed transparently as a new issue is loaded onto the hard disk).

As we discussed in connection with the Macintosh version of *CC-on-Diskette,* this product represents the latest step in the evolution of an information tool that goes back more than 30 years. Along with two other recent products, the *Science Citation Index® Compact Disc Edition2* and the online *Cur* $rent$  *Contents Search<sup>™</sup> <sup>3</sup> <i>CC-on-Diskette* demonstrates ISI's commitment to bringing the latest technology to bear in delivering information to our customers.

\*\*\*\*\*

My *thanks to Christopher King, Richard Lowe, Gary Schwartz, Larry Teti, and Davki Toliver for their help in the preparation of* **this** *essay.*

*Siw* **1s1**

## **REFERENCES**

- **1.** Garfkld E. **Introducing Currenf Comerus on Disktwe: electronic browsing comes of age.**
- **Current** *Contents* **(39):3-8, 26 [Septemkr](http://garfield.library.upenn.edu/essays/v11p311y1988.pdf) 1988. 2. —.** Amm+urcing the SCI ClvnpUci Disc tition: CD-ROM 8igabyte storsge technolo&y, novel software, and bibliographic coupling make desktop research and discovery a reality. Current Contents [\(22\):3-13,](http://garfield.library.upenn.edu/essays/v11p160y1988.pdf) 30 May 1988.
- 3. \_\_\_\_\_\_\_\_\_\_\_\_\_. *Current Contents Search:* new online version of *Current Contents* expands your coverage and retrieval options. Current Contents (50): 3-9, 14 December 1987.

For more information about *Current Contents on Diskettem,* telephone, tollfree, 800-523-1850, ext. 1483. Outside the US and Canada, call 215-386-0100, ext. 1483, or contact the nearest  $ISI^{\circledast}$  representative listed on the inside front cover of this *Current Contents®*.